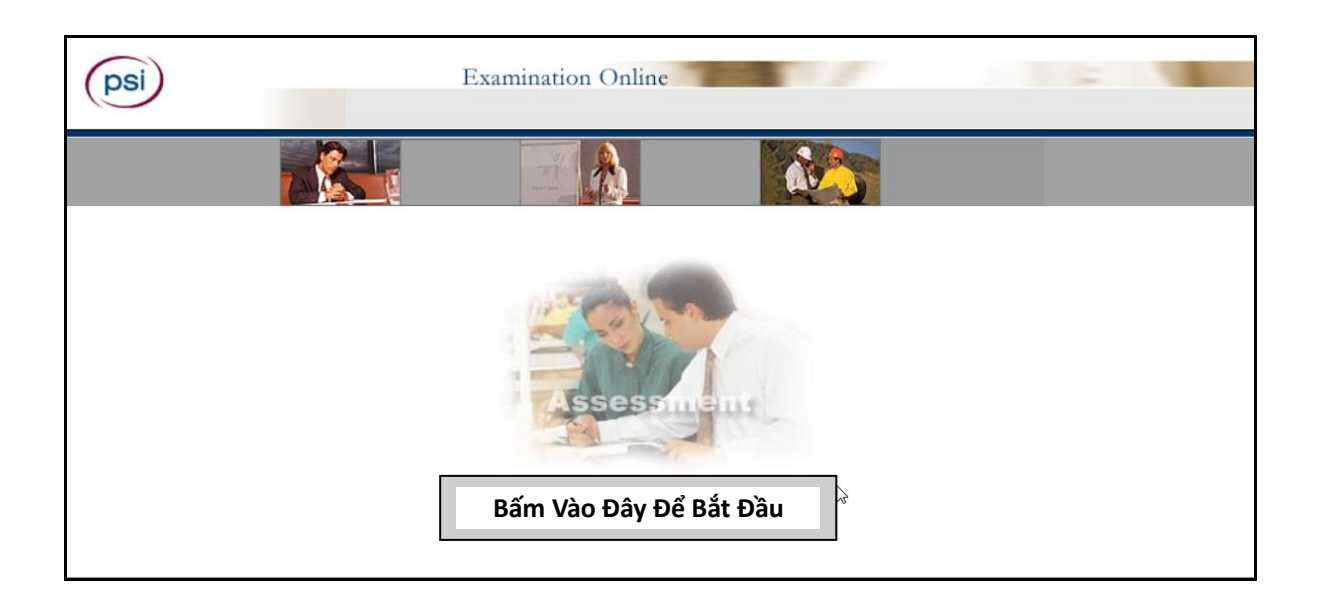

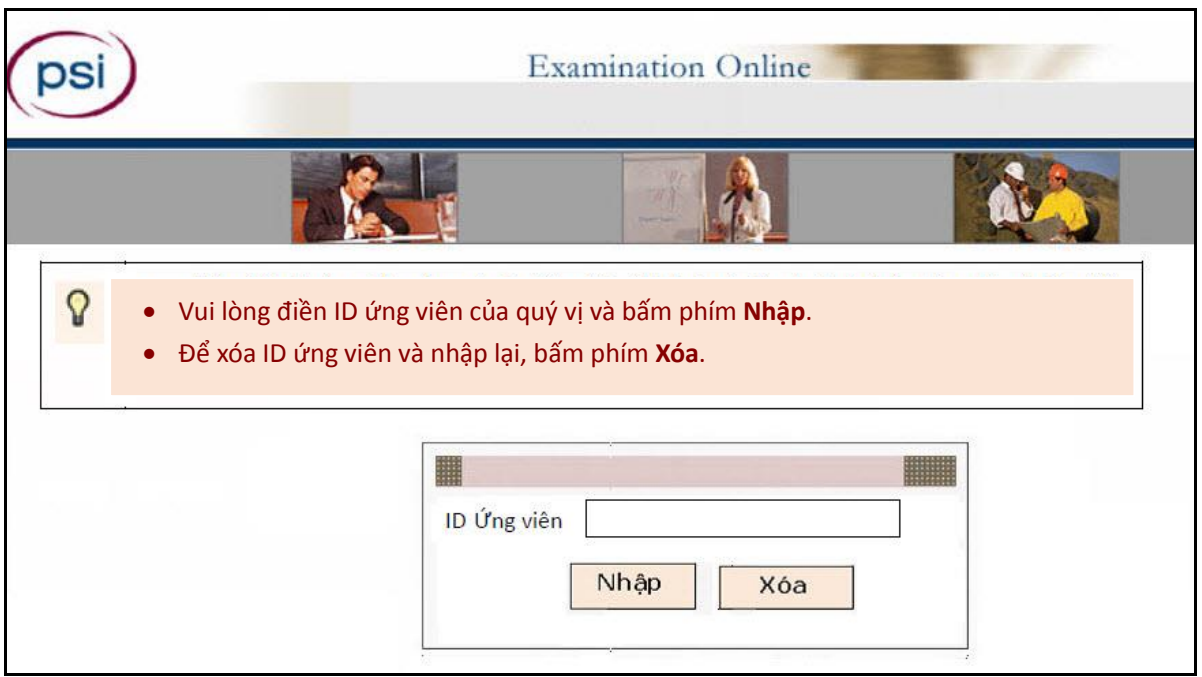

#### **ThỎA THUẬN BẢO MẬT PSI ĐỐI VỚI CÁC BÀI THI**

**Địa điểm Trung tâm thi: Bang:**

**THỎA THUẬN BẢO MẬT:**

TÔI ĐÃ ĐỌC BẢN THỎA THUẬN BẢO MẬT PSI VÀ ĐỒNG Ý LÀM BÀI THI VỚI NHỮNG ĐIỀU KIỆN ĐƯỢC **ĐỀ CẬP DƯỚI ĐÂY:**

- Tôi sẽ không giúp hoặc nhận sự giúp đỡ của người khác lúc đang làm bài thi, gồm cả việc sử dụng các tài liệu hoặc giấy tờ không được phép. Tôi biết rằng tôi được không đưa bất kì tài liệu hay giấy tờ gì không được phép vào khu vực thi.
- Tôi sẽ không sao chép và mang các câu hỏi thi hay câu trả lời ra khỏi nơi thi.
- Tôi sẽ không mang theo điện thoại di động, giấy tờ hay các tài liệu không được phép khác.
- Tôi sẽ thông báo cho giám thị khi cần sử dụng phòng vệ sinh, nhưng tôi hiểu rằng việc rời khỏi tòa nhà này dù vào bất kì thời điểm nào trước khi hoàn thành xong bài thi đều bị nghiêm cấm.
- Tôi hiểu rằng vi phạm tính tuyệt mật của bài thi có thể dẫn đến các án phạt dân sự hoặc hình sự nghiêm trọng, bị hủy bỏ điểm thi và sẽ bị báo cho cơ quan có thẩm quyền.

Lưu ý: Nếu thí sinh không đồng ý với các điều khoản của bản Thỏa thuận Bảo mật PSI, giám thị sẽ thông báo cho thí sinh biết rằng thí sinh sẽ không được phép làm bài thi. Trụ sở chính của PSI cũng sẽ được thông báo. Biểu mẫu này được lưu thành một phần vĩnh viễn trong hồ sơ của thí sinh.

ĐỒNG Ý

KHÔNG ĐỒNG Ý

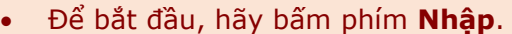

Để hủy bỏ thao tác vừa rồi, hãy bấm phím **Trở lại**.

**Chào mừng tới bài thi.**

**Chúng tôi có các thông tin sau về quý vị:**

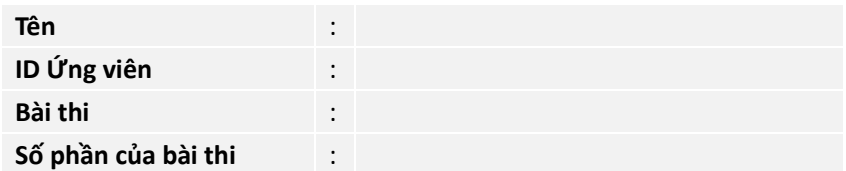

**Nếu BẤT KÌ thông tin nào trên đây không đúng, xin hãy liên hệ với Giám thị ngay lập tức!** Nếu tất cả thông tin đã đúng, quý vị có thể tiếp tục bằng cách bấm phím **Nhập**.

**Nhập Trở lại**

#### **Hướng dẫn thi PSI:**

- 1. Cung cấp cho thí sinh THÔNG TIN CƠ BẢN về bài thi.
- 2. Chỉ cho thí sinh các NÚT sẽ sử dụng khi làm bài thi.
- 3. Mô tả cách thí sinh có thể XEM LAI bài thi.
- 4. Cho phép thí sinh làm BÀI THI THỬ.

Thời gian dành cho thí sinh trong phần hướng dẫn SẼ KHÔNG tính vào tổng thời gian làm bài của thí sinh.

Thí sinh có thể xem lại hướng dẫn bao nhiêu lần cũng được cho đến khi họ sẵn sàng bắt đầu làm bài thi.

#### **Màn hình bài thi:**

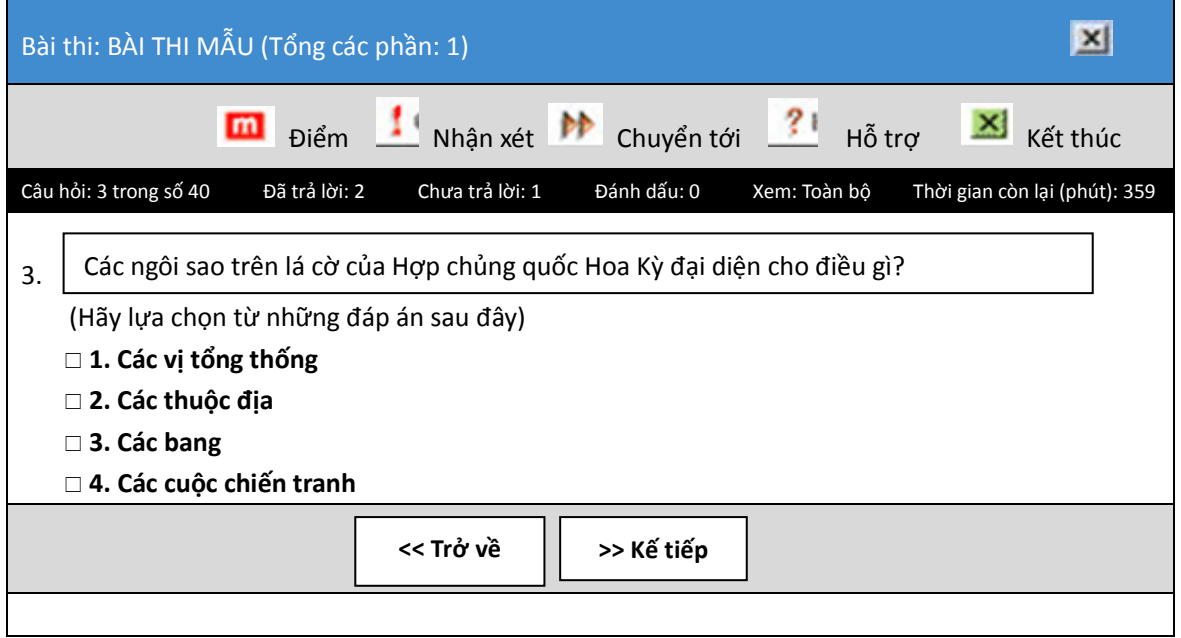

#### **Các nút chức năng**

"Thanh chức năng" ở trên cùng của màn hình cho phép truy cập bằng nhấp chuột vào các tính năng có trong bài thi hiện tại.

### **Nút Máy tính Trên màn hình**

Máy tính trên màn hình xuất hiện bằng cách nhấp vào nút này trên màn hình thi. Máy tính cho phép người làm bài thi thực hiện các phép tính đơn giản trong bài thi. Để tính toán số, sử dụng chuột của bạn bấm lên số và biểu tượng.

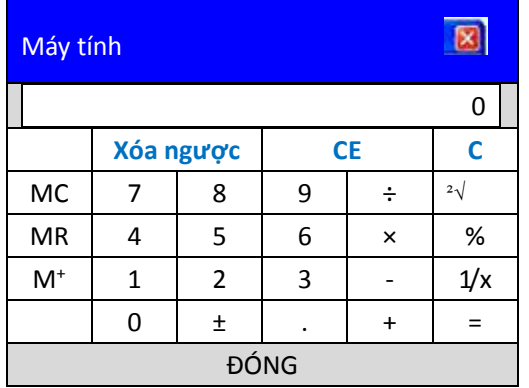

#### **Lưu ý: Máy tính trên màn hình không xuất hiện trong tất cả các bài thi.**

#### **Thanh trạng thái**

'Thanh trạng thái' ở phía trên cùng của màn hình thi cho biết trạng thái của bài thi hiện tại.

- "Câu hỏi: 3 trong 40" cho biết quý vị đang ở CÂU HỎI số 3 trong tổng số 40 câu hỏi.
- "Đã trả lời" và "Chưa trả lời" cho biết quý vị đã TRẢ LỜI 2 câu hỏi, và có 1 câu hỏi CHƯA TRẢ LỜI.
- "Đã đánh dấu" có nghĩa là quý vị đã ĐÁNH DẤU 0 câu hỏi sẽ quay trở lại để xem sau đó.
- "Xem" cho thấy tất cả các câu hỏi trong bài thi đã sẵn sàng để quý vị XEM (Xem nút CHUYỂN TỚI.)
- "Thời gian còn lại" cho thấy thí sinh còn lại bao nhiêu phút trong mỗi phần của bài thi.

Câu hỏi: 3 trong 40 Đã trả lời: 2 Chưa trả lời: 1 Đánh dấu: 0 Xem: Toàn bộ Thời gian còn lại (phút): 359

#### **Câu hỏi**

Mỗi câu hỏi xuất hiện trên màn hình LẦN LƯỢT TỪNG CÂU. CÂU HỎI có thể đi kèm hình ảnh trên màn hình hoặc có thể chuyển hướng thí sinh tới tài liệu tham khảo, ví dụ như biểu đồ hoặc sơ đồ, do giám thị cung cấp.

#### **Chọn câu trả lời**

Thí sinh bấm vào một (hay nhiều) phương án họ tin là câu trả lời đúng nhất cho câu hỏi trong bài thi. Phương án họ lựa chọn sẽ được đánh dấu (cho một hoặc nhiều câu trả lời) hoặc được tô kín bên cạnh (cho một câu trả lời đúng duy nhất). Thí sinh sẽ bấm phím **Kế tiếp**; câu trả lời của họ sẽ được ghi lại và sang câu hỏi tiếp theo. Vì trả lời sai sẽ không bị trừ điểm, nên thí sinh nên lựa chọn câu trả lời cho toàn bộ các câu hỏi.

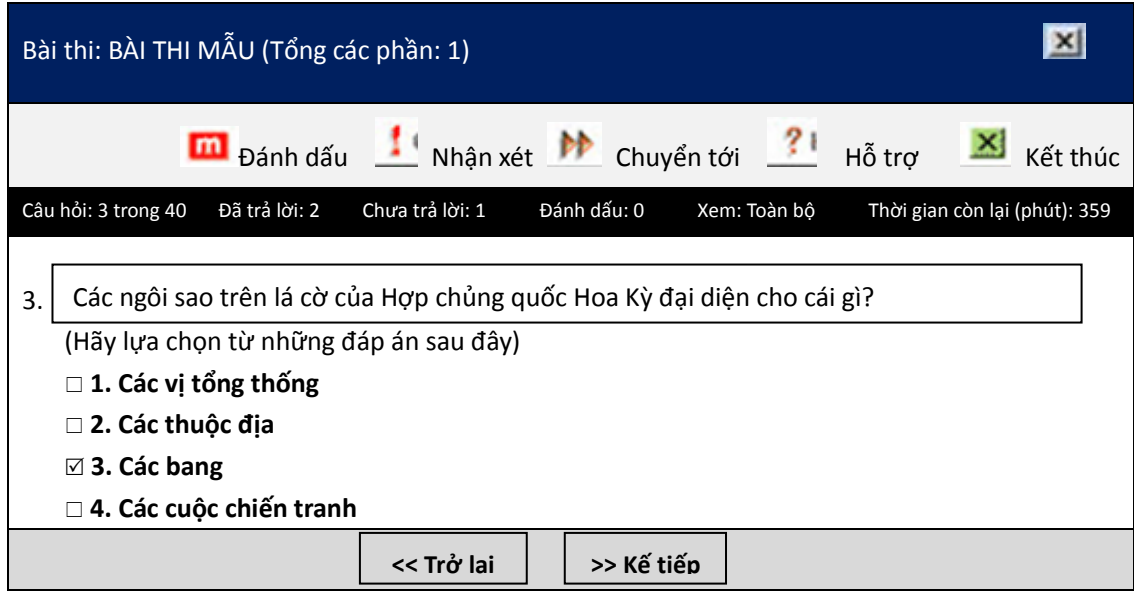

## **Nút Đánh dấu**

Thí sinh có thể chọn không trả lời câu lời câu hỏi hoặc muốn xem lại sau này, họ có thể chọn "**Đánh dấu"**  câu hỏi bằng cách bấm chuột lên nút **Đánh dấu** trên thanh công cụ. Thí sinh có thể quay trở lại các câu hỏi đã được đánh dấu bằng cách bấm nút **Chuyển tới** ở trên (xem nút **Chuyển tới**).

## **Nút Nhận xét**

Nút nhận xét cho phép người dùng bình luận hoặc góp ý về câu hỏi được hiển thị.

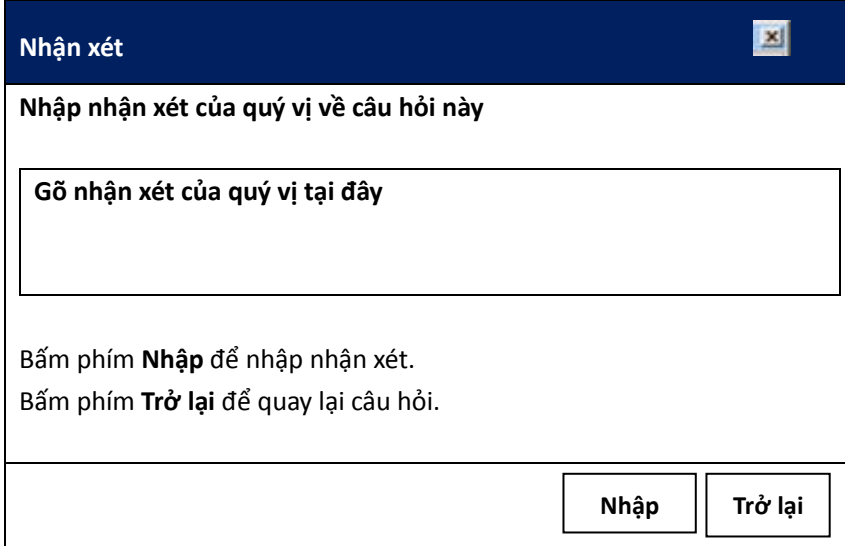

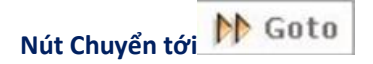

Khi bấm vào nút **Chuyển tới**, cửa sổ sau sẽ xuất hiện:

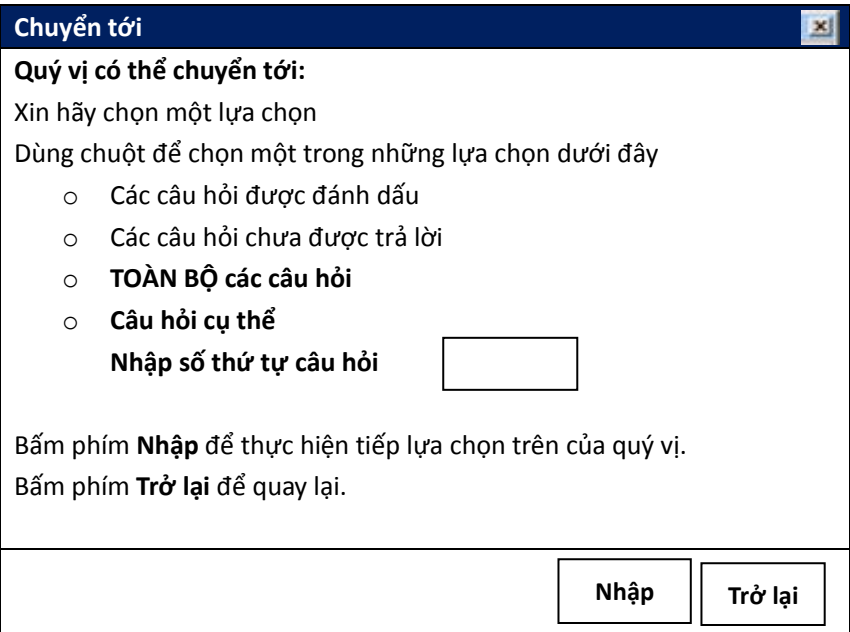

Cửa sổ này sẽ giúp thí sinh quay lại bất kỳ câu hỏi nào mà thí sinh cần trong suốt bài thi thông qua:

- Các câu hỏi được đánh dấu
- Các câu hỏi chưa được trả lời
- Toàn bộ các câu hỏi
- Câu hỏi cụ thể thông qua số thứ tự

Trên thanh trạng thái, trạng thái **Xem** sẽ hiển thị câu hỏi mà thí sinh đang xem. Ví dụ, nếu như thí sinh chọn **Các câu hỏi được đánh dấu** bằng cách bấm vào nút **Chuyển tới**, trạng thái Xem sẽ trở thành Xem: Được đánh dấu

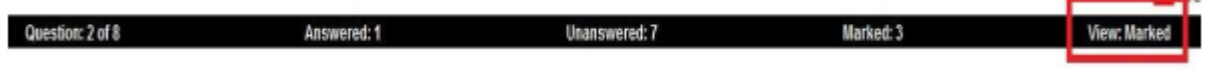

## **Hỗ trợ**

Nút **Hỗ trợ** tóm tắt ngắn gọn về các chức năng của từng nút. Thí sinh có thể bấm chuột vào nút **Hỗ trợ** bất cứ lúc nào.

# **Kết thúc bài thi**

Để kết thúc một phần, đầu tiên thí sinh phải bấm vào nút **Kết thúc** ở góc phải phía trên cửa sổ. Thí sinh sẽ có cơ hội để quay lại bài thi hoặc KẾT THÚC bài thi.

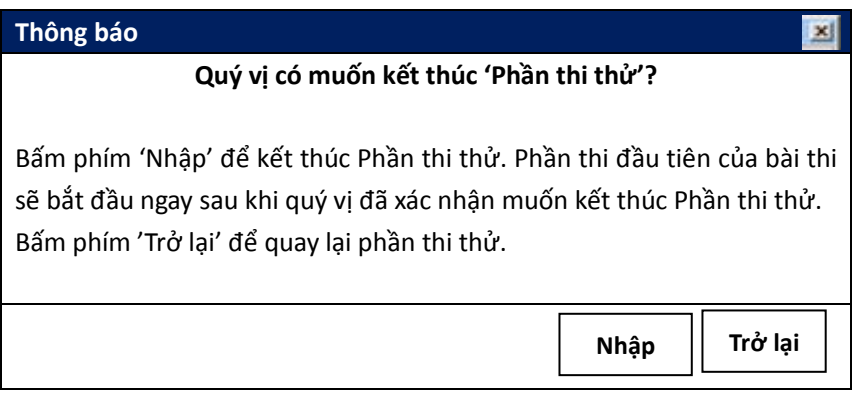

Để xác nhận thí sinh đã sẵn sàng cho phần thi tiếp theo hoặc kết thúc bài thi, họ phải gõ chữ **YES** trong ô màu trắng, và sau đó bấm nút **Kế tiếp**. Nút **Trở lại** cho phép thí sinh quay lại phần thi hiện tại.

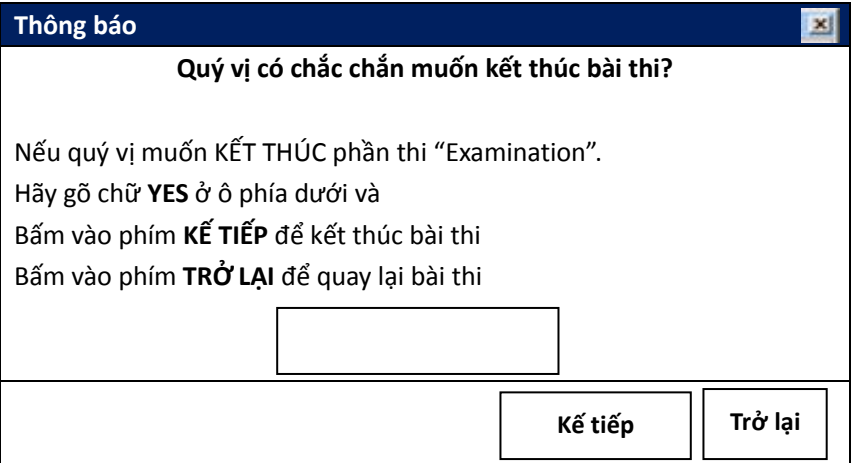

Khi đã bấm phím **Kế Tiếp**, thí sinh sẽ kết thúc phần thi/bài thi và không thể quay trở lại.

#### **LƯU Ý QUAN TRỌNG**

Một khi thí sinh đã xác nhận muốn kết thúc bài thi, họ KHÔNG THỂ quay trở lại để thay đổi câu trả lời.

#### **Các câu hỏi mẫu**

Các câu hỏi mẫu gồm từ 3 đến 12 câu cho phép thí sinh nắm được cách thức của bài thi thực. Các câu hỏi mẫu không được tính điểm và không tính vào tổng điểm cuối cùng của bài thi, mà giúp thí sinh làm quen với máy tính trước khi bắt đầu các phần được tính điểm của bài thi.

#### **Câu hỏi khảo sát**

Cuối bài thi, 10 đến 15 câu hỏi khảo sát không bắt buộc sẽ xuất hiện. Những câu hỏi khảo sát này sẽ đưa ra những phản hồi và đề xuất về trung tâm khảo thí và về bài thi. Thí sinh có thể trả lời những câu hỏi đó và bấm vào Kết thúc khi họ hoàn thành phần trả lời.

Ở Câu hỏi mẫu cuối cùng, quý vị sẽ thấy một loạt các hướng dẫn sau:

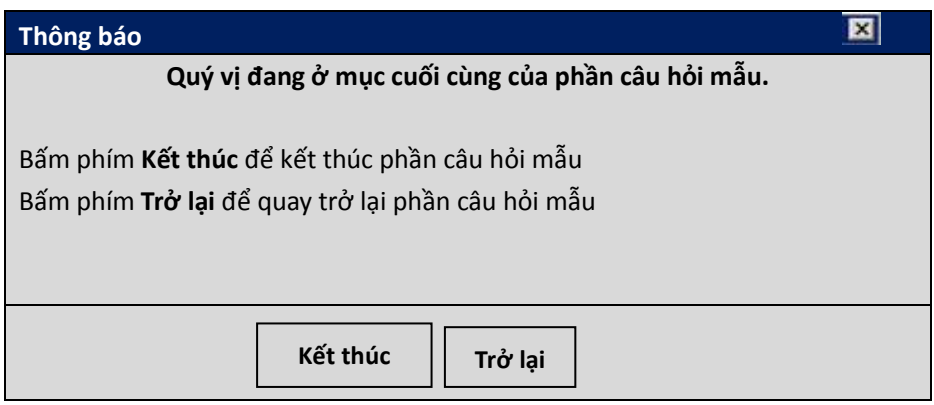

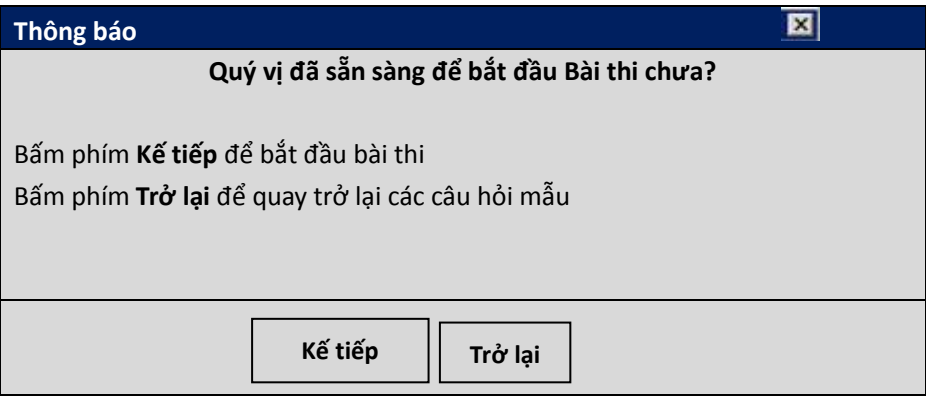

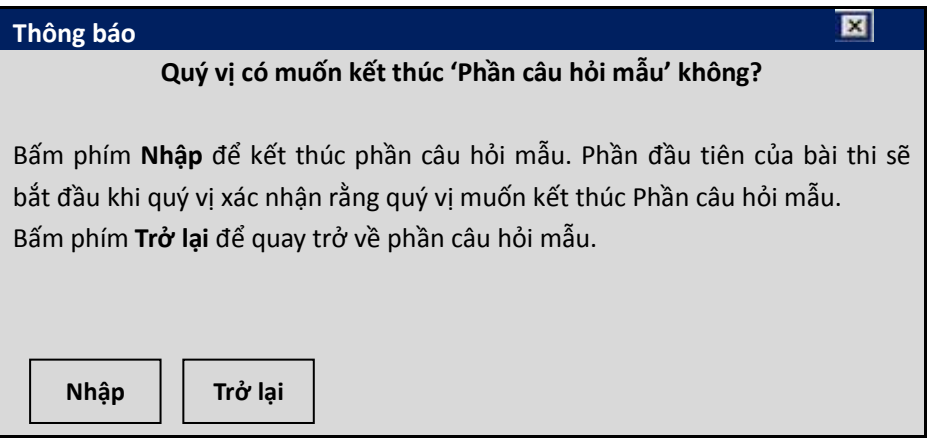

Khi quý vị ở câu hỏi cuối cùng của bài thi, quý vị sẽ nhìn thấy các thông báo sau đây:

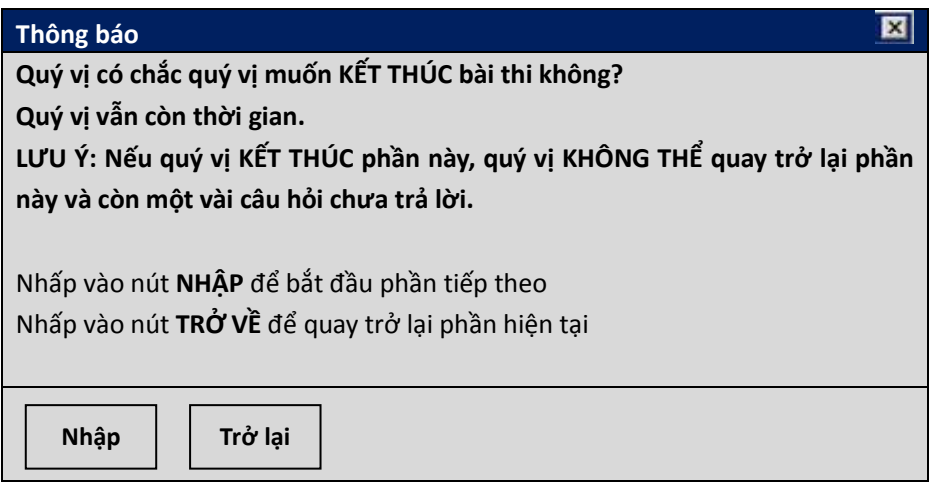

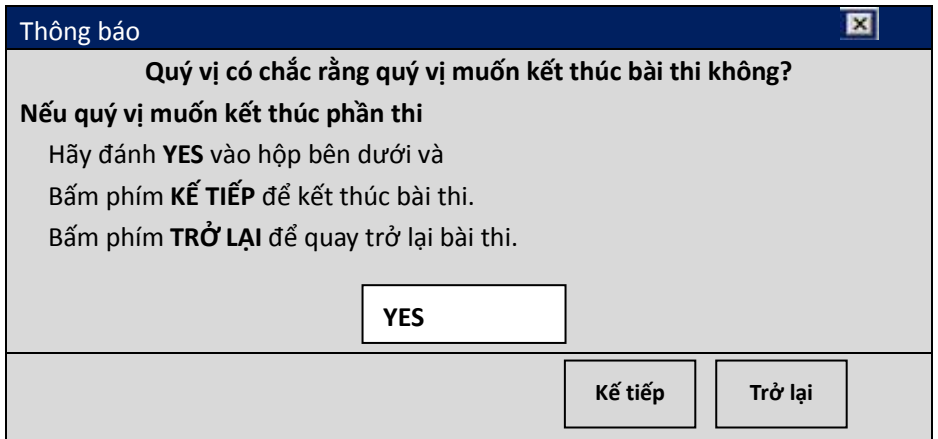

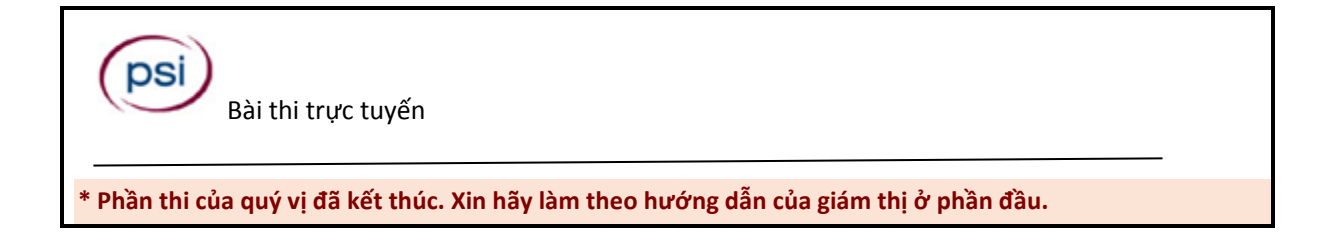